Version 1.0 NPD 2nd June 2016.

#### **Overview**

These instructions cover installation of an Aspen workflow system comprising four RIPs to drive a single-head Aspen unit.

They cover:

Installation of a single-RIP system. Duplicating to four RIPs using Multi-RIP Utility. Configuring the Navigator workflows.

Steps you need to take are preceded by a checkbox, to allow you to print out this document and check them off as you proceed.

The procedure should take one to two hours.

#### **Preparation**

These instructions assume that there is no existing Xitron Workflow installation.

Either for LDK security you will need:

An LDK Product Key to enable Navigator with Aspen, HDS, HVD and Color Pro. A Xitron Navigator Workflow dongle.

Or for HLS security you will need:

A Xitron Navigator RIP dongle. Passwords for HDS, HVD and Color Pro. A Xitron Navigator Workflow dongle. A password to enable the Aspen printer plugin against the Workflow dongle.

#### **1. Installation**

- $\Box$  Start the installer (NavigatorInstaller.exe).
- ☐ Accept the License Agreement.
- $\Box$  Select RIP and Workflow.

Please select the product to install.

- <sup>O</sup> RIP and Workflow
- RIP only
- **Workflow only**

 $\Box$  Enter the Printer, HDS, ColorPro and HVD passwords when prompted.

 $\Box$  Enter the LDK key when prompted.

 $\Box$  On the Destination Folder dialog, select the installation location. It is recommended that you use a unique folder name.

 $\Box$  On the Select Program Folder dialog, enter the name for the folder which the installer will make in the Start menu.

 $\Box$  Wait for the installation to finish.

## **2. Configuration**

☐ If you are using LDK security, select 'Convert to LDK' from the Start→Navigator menu. This only needs to be done before the first run.

## **2.1 Start the workflow software**

☐ Start the Navigator Server: Start→Navigator→Navigator Server, . The Navigator

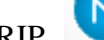

RIP, will also run, and this in turn will launch Durango Spooler,

 $\Box$  Allow ten seconds for the Server to settle; then start the Navigator Client:

Start→Navigator→Navigator, .

 $\Box$  In the Navigator Client, log into the Server as user 'Administrator', with no password. (You can assign one if needed).

The Navigator Client window will show two pre-configured workflows, File Prep and Press Output.

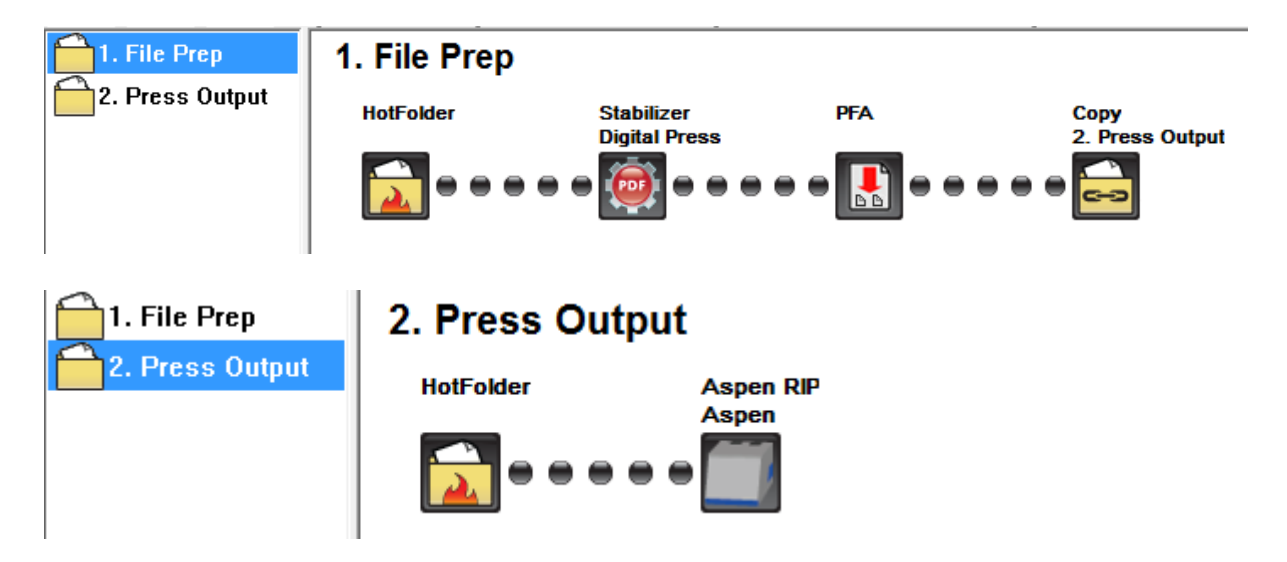

 $\Box$  Open the Durango Spooler dialog (click its icon on the Taskbar):

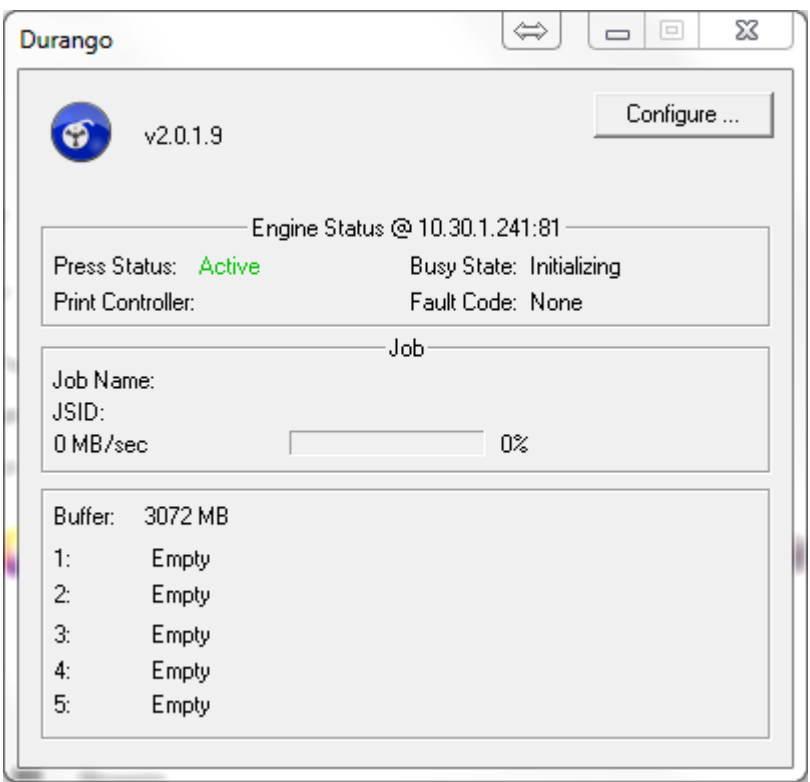

□ Choose Configure... and select 'Yes' on the confirmation dialog.

## **2.2 Configure the printer network address**

□ On the Durango Configuration dialog, ensure that 'Socket' is the selected Output Target.

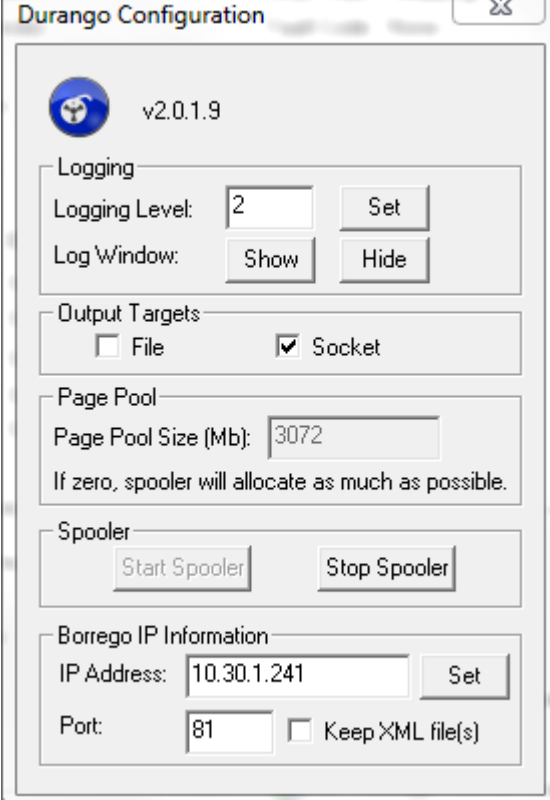

 $\Box$  Press the 'Stop Spooler' button if it is available. Enter the IP address and port number of the Borrego, and press 'Set'. Then 'Start Spooler'. Close the Durango Configuration window, and leave Durango running (if you minimize it, it will not be shown in the Taskbar and can be found in the System Tray).

☐ **Log into Navigator Server**, Server Setup→Administrator Login... User Name 'Administrator' with no password (you can configure one).

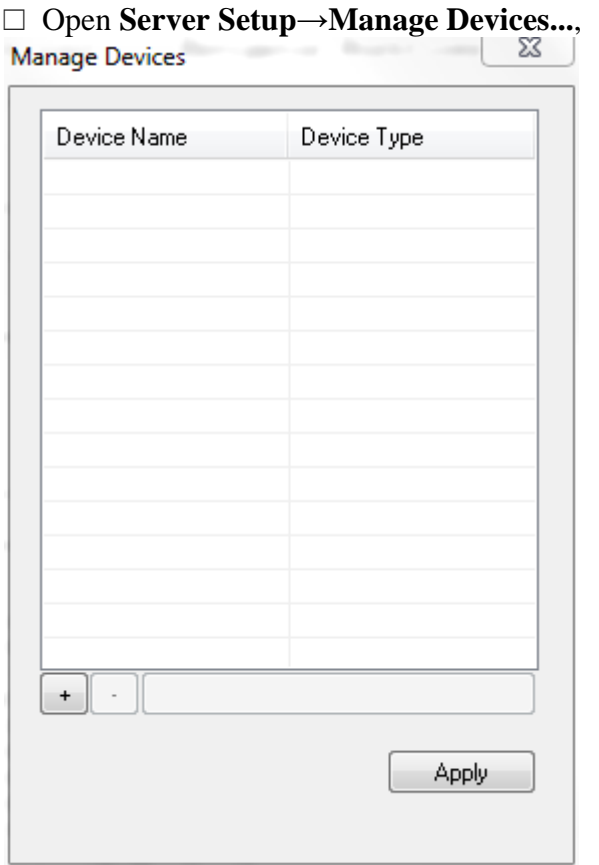

 $\Box$  Press the '+' button and add an Aspen device. **Add Device** 

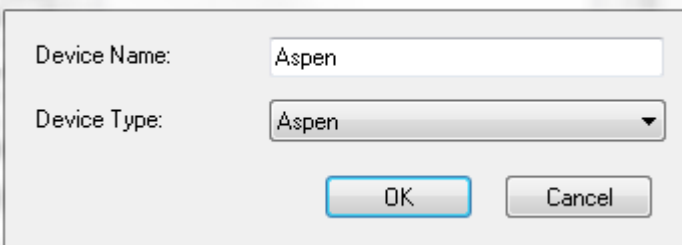

 $\Box$  Configure for Press Head Count=1, RIPs per head=4 (so a total of four RIPs) for example.

 $\mathbf{x}$ 

☐ If the Press Head Count is more than one, check 'Is a Descanso'.

 $\Box$  Set the IP Address and Port number to the same values as the Durango configuration above.

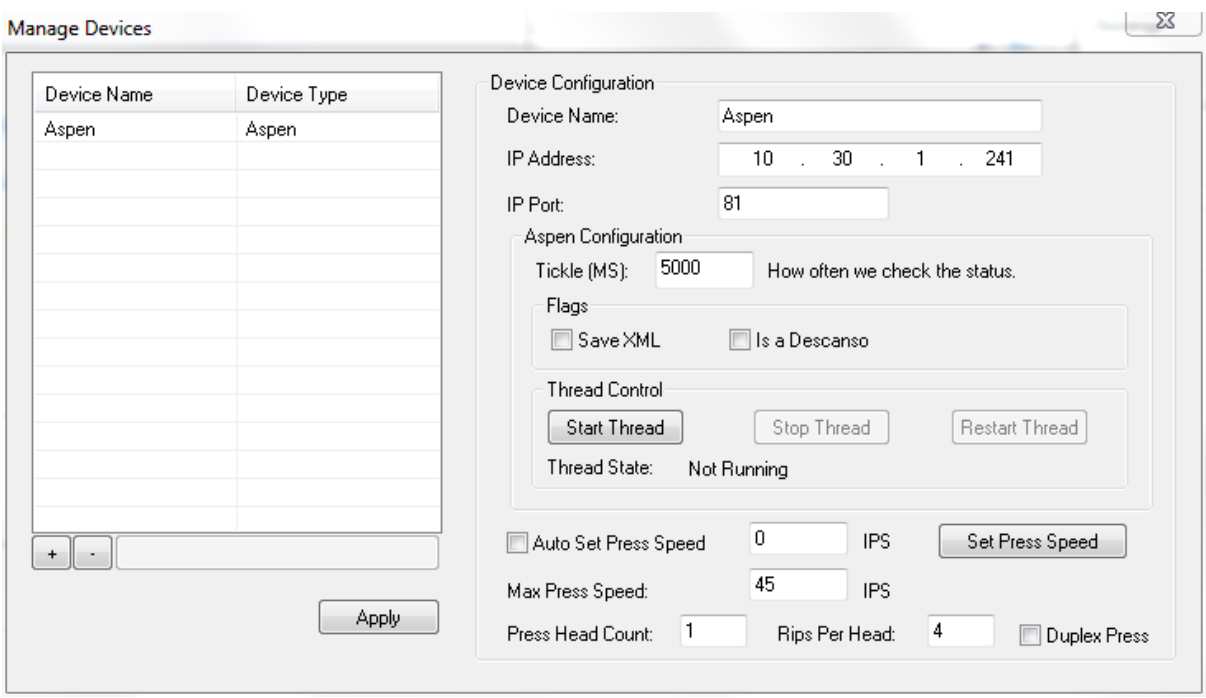

☐ Make sure to press 'Start Thread' and then 'Apply' or the changes will be lost; then close the Manage Devices dialog.

*There is no need to configure the Aspen device in the Navigator RIP, Navigator->Device Manger... as an Aspen device will already be present. Although this has an Address field, this may be left empty.*

## **2.3 Configure the RIP, before we duplicate it.**

 $\Box$  In the RIP, open the Page Setup Manager and make a new Page Setup and configure it like this. Don't overlook the 'Varidata 10 percent' Page Feature:

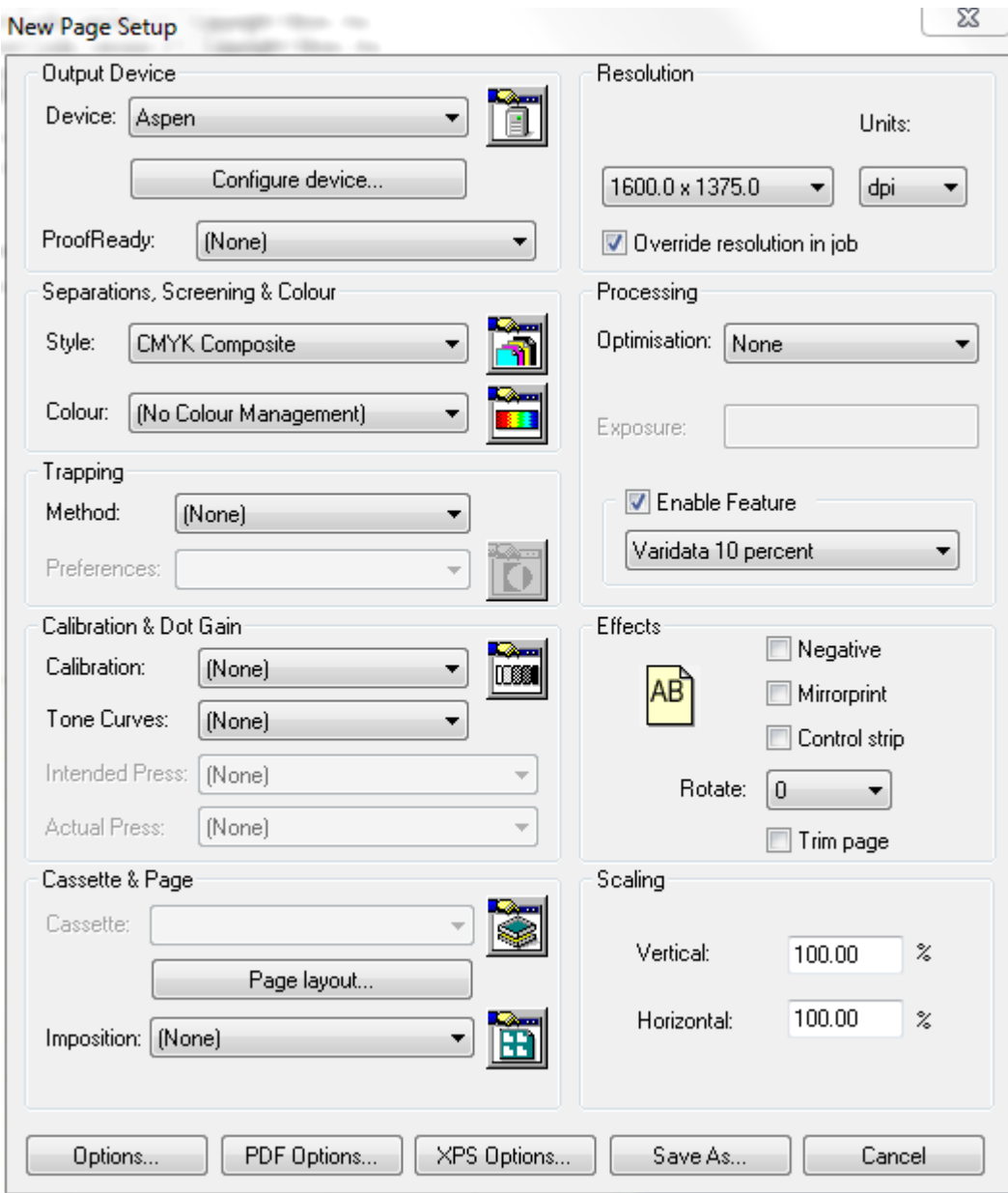

- ☐ For the Separation style, select CMYK Composite:
- ☐ Save the Page Setup as Aspen (or other name):

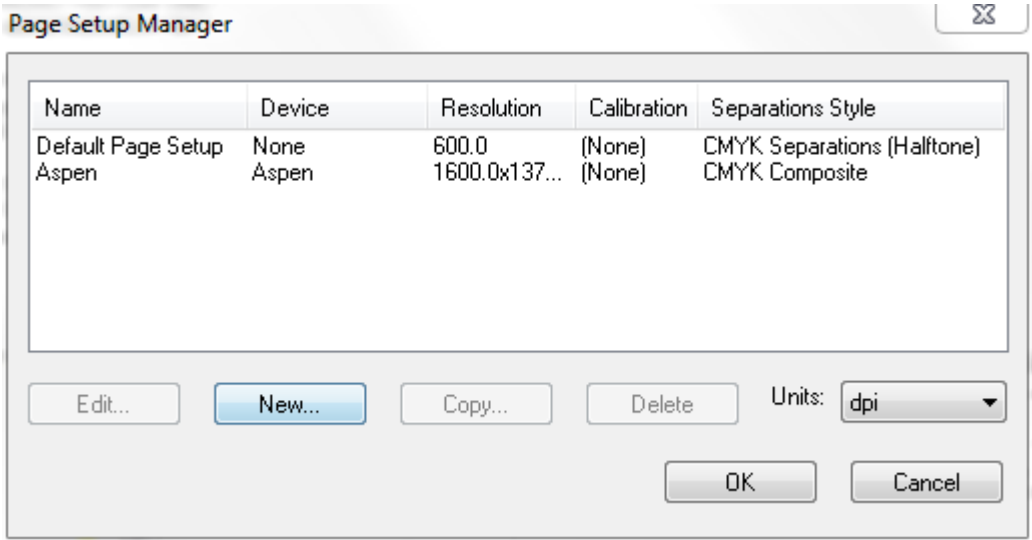

 $\Box$  In Color  $\rightarrow$  Separations Manager, edit the CMYK Composite separation style:

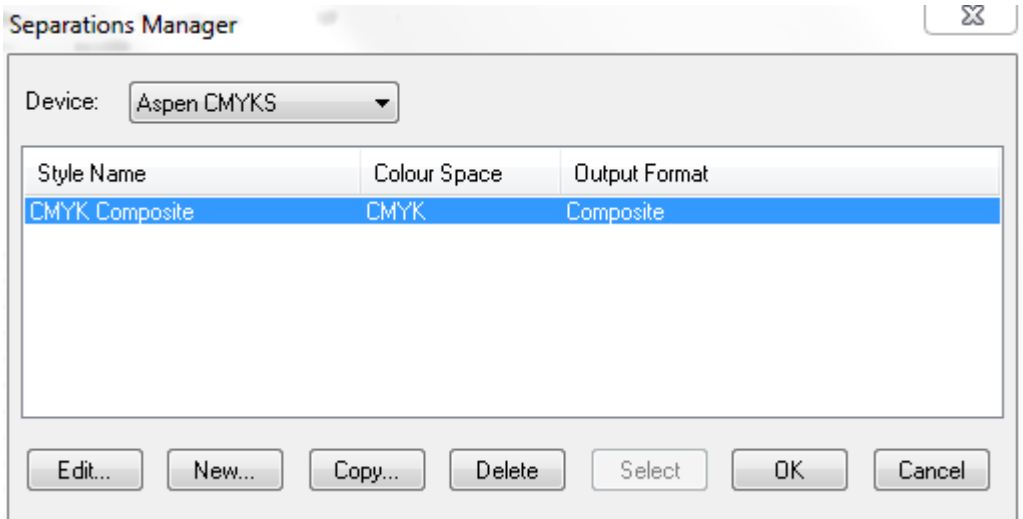

☐ Set the separation style to 'No' for 'Other colors in job', and Dot shape HDS Medium:

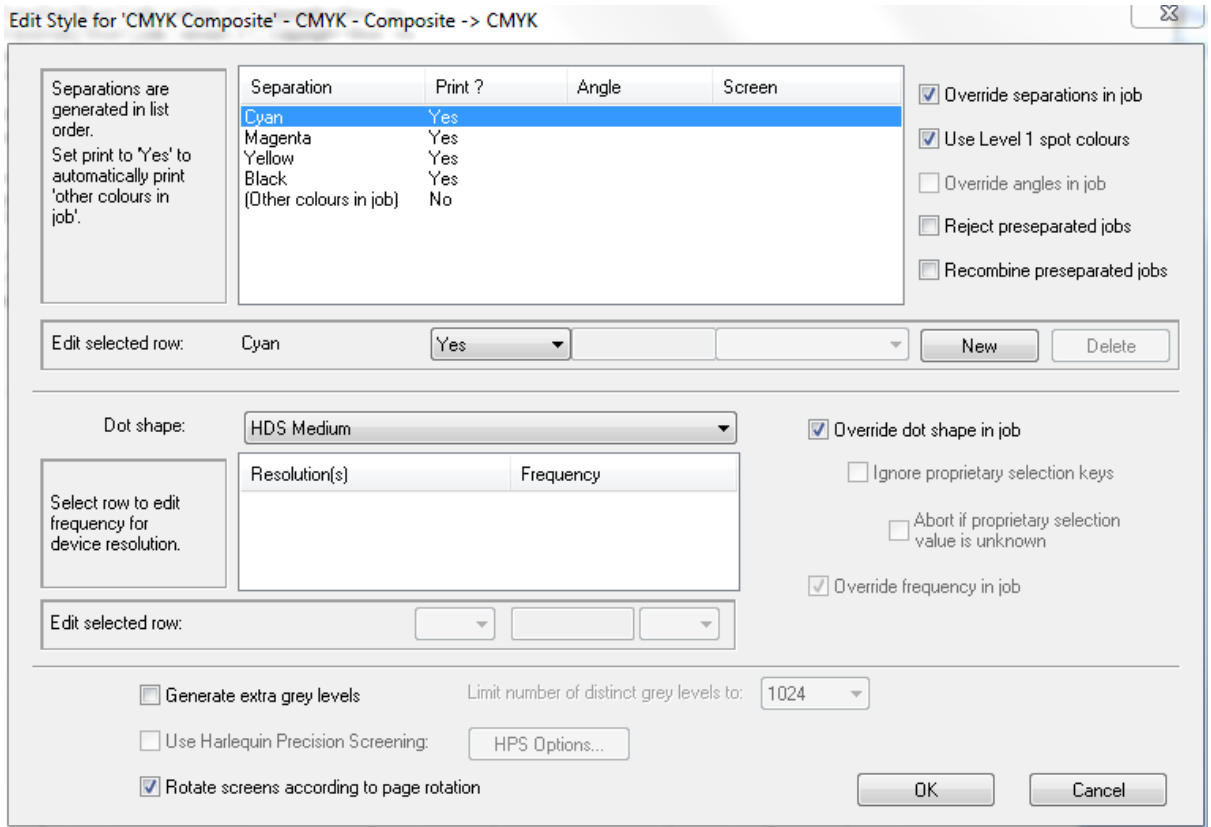

 $\Box$  Select device "Aspen" from the third menu in the RIP:

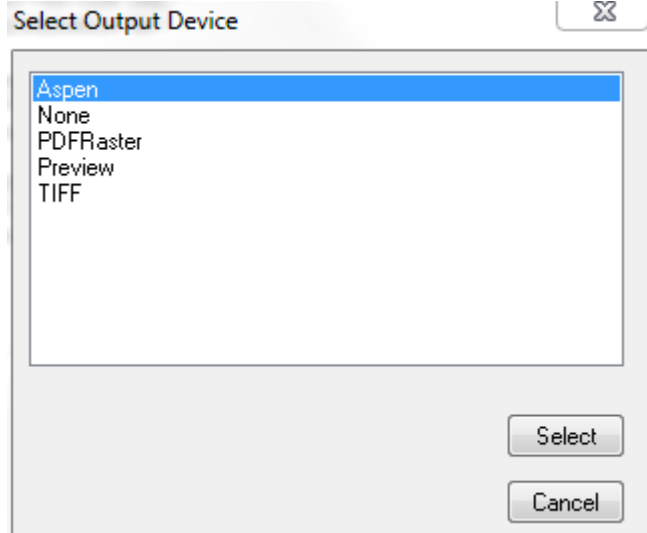

☐ From the Aspen menu, select "Open Settings Dialog" and configure it like this:

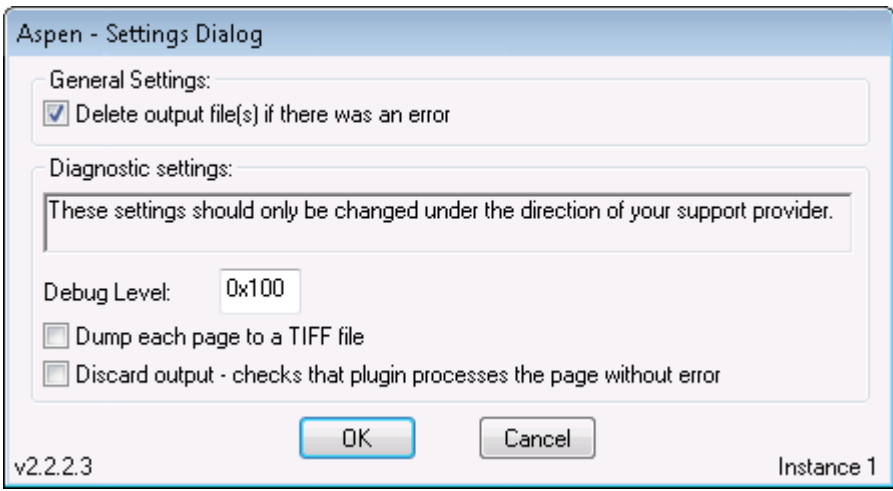

### **2.4 Duplicate the one RIP to four**

Multiple RIPs on the same PC have unique instance numbers to identify them. At the moment we have one RIP, set to instance 0. We need to duplicate this to four RIPs, instances 1,2,3,4.

☐ Exit Navigator Server and Client. The Navigator RIP and Durango Spooler should also exit.

☐ Run the **Multi-RIP Utility** from Start→Navigator→Multi-RIP Utility.

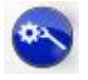

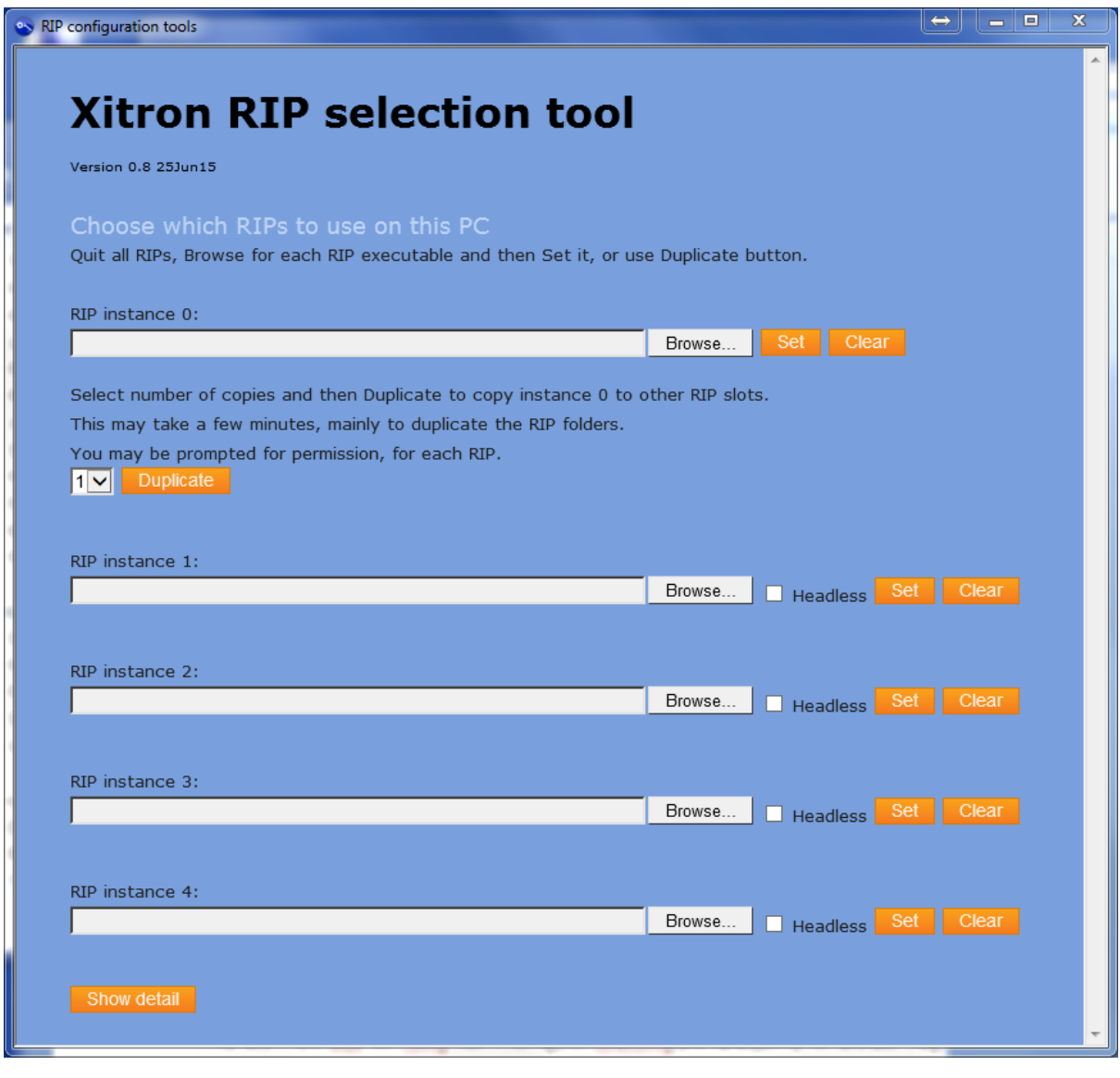

- $\Box$  Press the top  $\Box$  Browse... button for RIP instance 0.
- $\Box$  Browse to your RIP folder, e.g. C:\Navigator\Navigator 10.0r1
- □ Select Xitron.exe.
- $\Box$  Press  $\Box$  Set for RIP instance 0.
- ☐ Select 4 for four RIPs and press Duplicate.

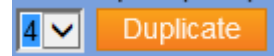

Your RIP instance 0 will be duplicated to instances 1,2,3,4; this will take a few minutes.

*You might see a 'Stop running this script?' warning; if so, select 'No'.*

 $\Box$  Finally, we need to **Clear** RIP instance 0, otherwise it will be started when Navigator Server starts. The RIP itself is not deleted, so you can duplicate from it in future if necessary. ☐ When the Clear operation has finished, close the Multi-RIP Utility.

In the Navigator folder we now have four new RIP folders named like this:

Navigator 10.0r1 1 Navigator 10.0r1\_2 Navigator 10.0r1 3 Navigator 10.0r1\_4

There will now be four new shares, 'xipgb1'...'xipgb4', one each for the four RIPs' PGBDIRs (pagebuffer directories).

□ Start Navigator Server again. Four Navigator RIPs and one Durango Spooler will start.

□ Start Navigator Client and log into the Server as Administrator.

#### **2.5 Add RIP Actions to Navigator Server**

*We will now use a facility which is new in Aspen R8 to automatically make the required SOAR RIP Actions and SOAR Output Actions for the workflow.* 

☐ Log into **Navigator Server** as Administrator, select Server Setup→Manage Workflow Actions...  $\sim$ 

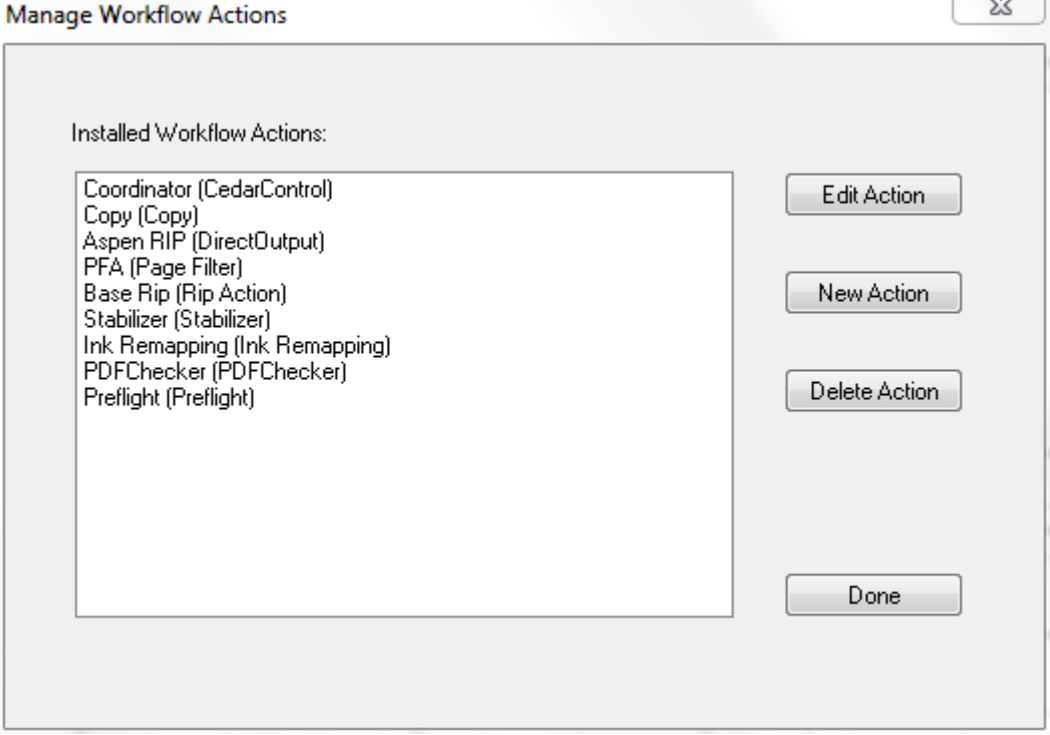

*The naming convention is to have the SOAR RIP Actions and Direct Output Actions' names end with \_<platform number><RIP instance number>, for instance \_21.*

- □ Press New Action.
- ☐ Select Workflow Agent: RIP Action and enter name 'RIP'.
- □ Press Configure.

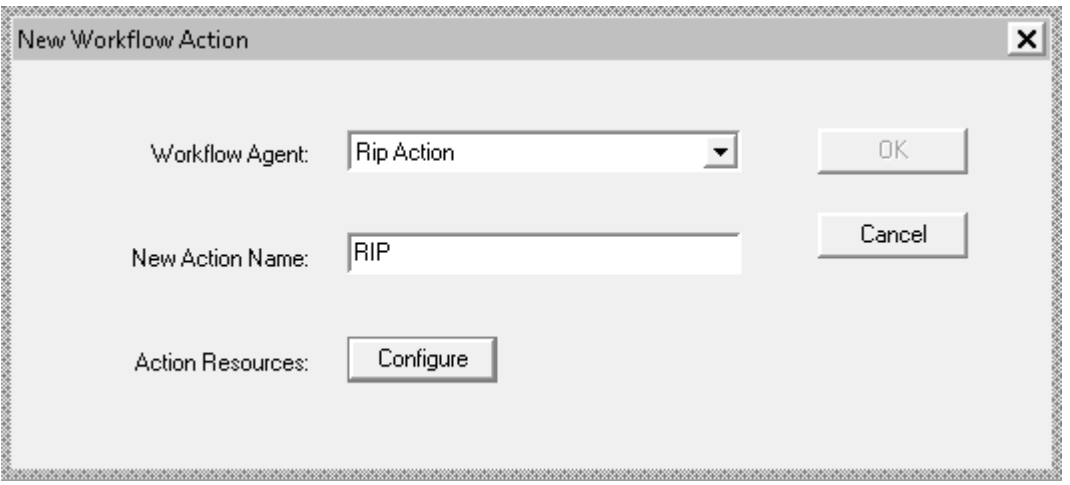

- $\Box$  Enter the name of this PC into Base Name of PC(s).
- ☐ Uncheck 'Show PC Index for single PC'.
- $\Box$  Set 'Number of action(s)' to 4.
- □ Check 'Validate Shares on Exit'.
- □ Enter Action base name: RIP.
- □ Enter Action base name ('Associate Direct Output actions' section): Aspen

*Other items have sensible defaults as shown below. The Generated names field on the right shows what will be set up when the OK button is pressed. Any errors such as name clashes will be highlighted in red and must be resolved before you can proceed.*

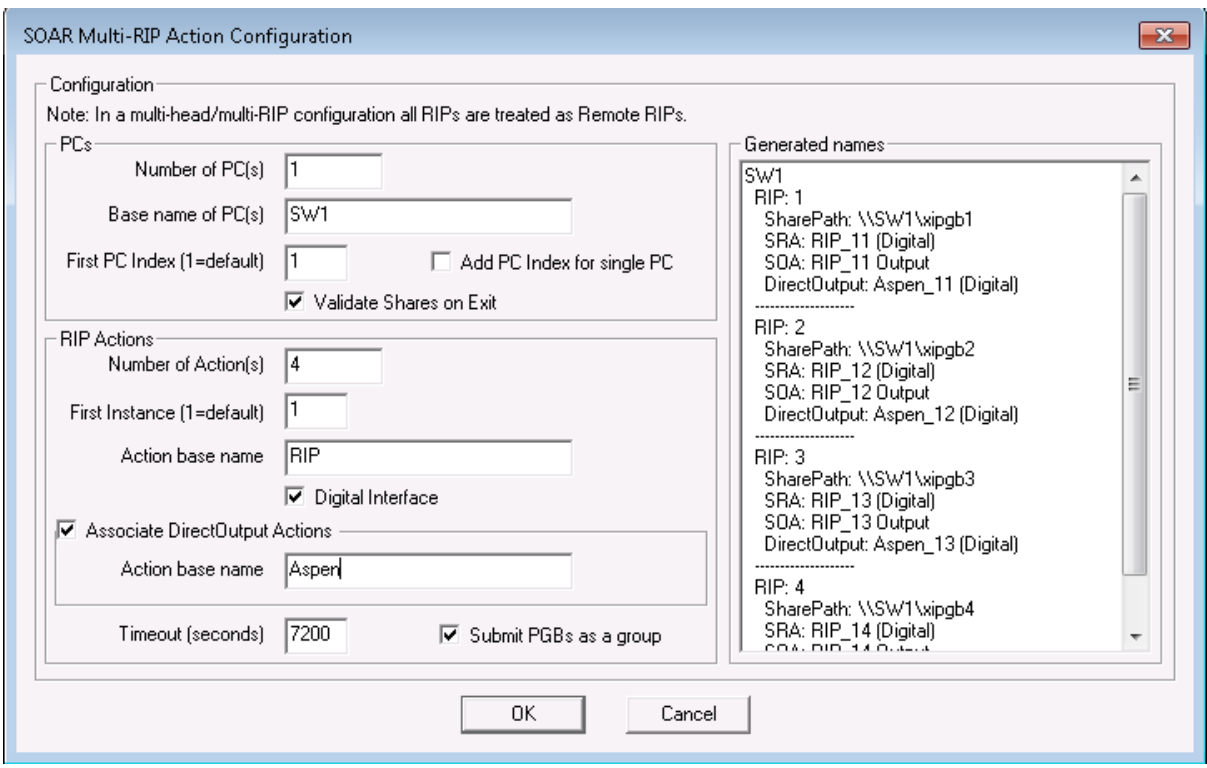

#### □ Press OK, OK.

The final result is like this:

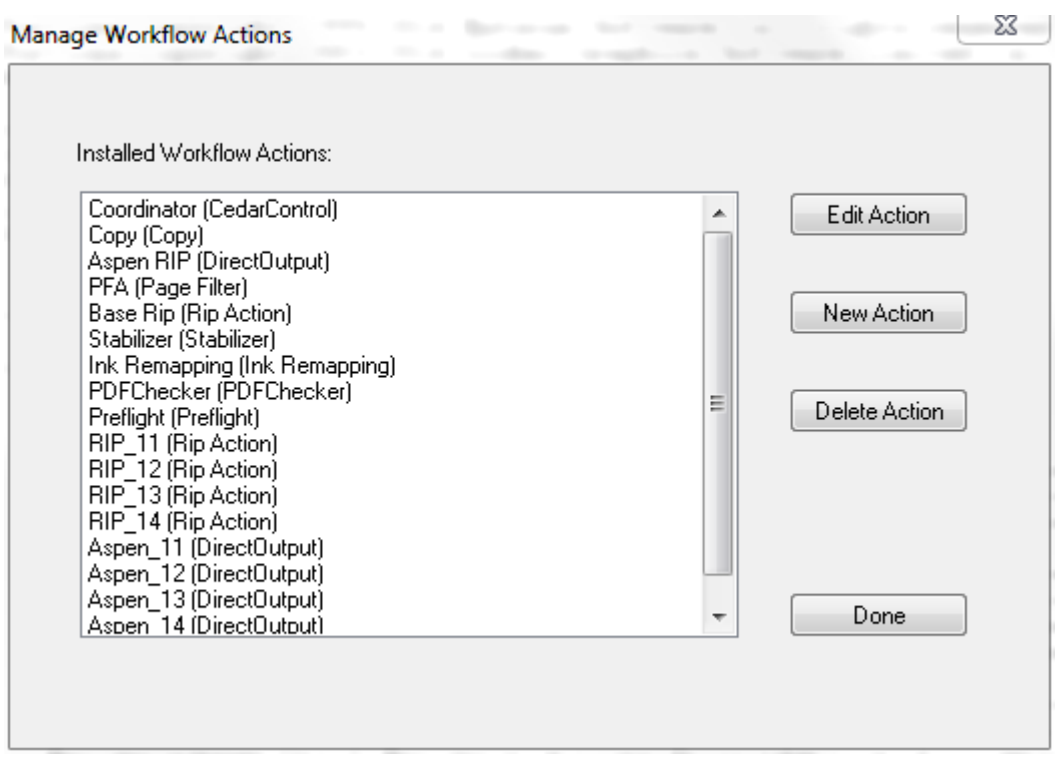

□ Press Done on the Manage Workflow Actions dialog.

*The above instructions assume that this is a single PC setup, which might be extended into a multiple PC setup in future. If, instead, you wish to make a multiple PC setup straight away, that is possible all in one go.*

*-- You must have already installed and duplicated the RIPs on the other PCs.*

*-- The PC names must be identified by a digit after a common base name (e.g. SW1, SW2) Set the number of PCs field and enter just the common part of the PC name ('SW') into the Base name field; then press OK.*

**2.6 File Prep workflow in Navigator RIP Manager**

There should already be a **File Prep** workflow containing

Hot Folder  $\rightarrow$  Stabilizer Action  $\rightarrow$  Page Filter Action  $\rightarrow$  Copy Action.

This is the workflow to which PDF jobs will be submitted.

The Copy Action will have "Expand Group File to Multiple Jobs" checked.

 $\Box$  Use the Wrench button, to edit the File Prep workflow.

☐ In the Stabilizer tab, Job Options, **select** Stabilizer Default.dpf.

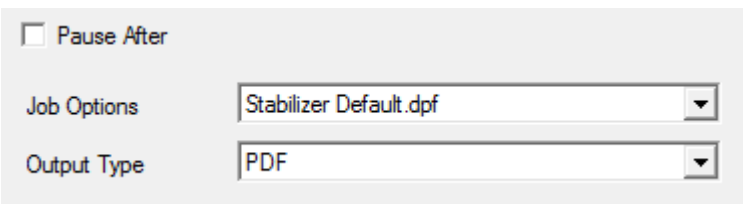

 $\Box$  Press the wrench again to exit workflow edit mode.

# 1. File Prep

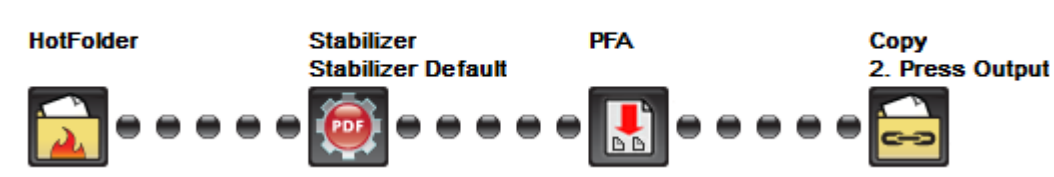

.

### **2.7 Press Output workflow in Navigator RIP Manager**

There should already be a **Press Output** workflow containing Hot Folder  $\rightarrow$  Direct Output Action.

RIP Page Buffering will already be set to to 'Single if required'.

□ In **Navigator Client**, edit the Press Output workflow via the Wrench button, delete the existing Aspen RIP Direct Output Action (right click it; Delete Step)  $\Box$  Even though we are setting up four RIPs, first add two Direct Output Actions, Aspen\_11 and Aspen\_12 the second beneath the first, in a branched workflow.

These should look like this

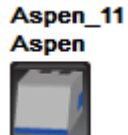

not like this Aspen\_11 **Not Ready** 

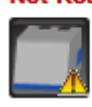

which indicates that the Durango Spooler cannot see the printer.

 $\Box$  In the tab for each Direct Output Action, select the target RIP, as RIP\_11 and RIP\_12.  $\Box$  In each Aspen tab, select Refresh Configs. Select Aspen as the configuration.

The Direct Output Actions should now look like this:

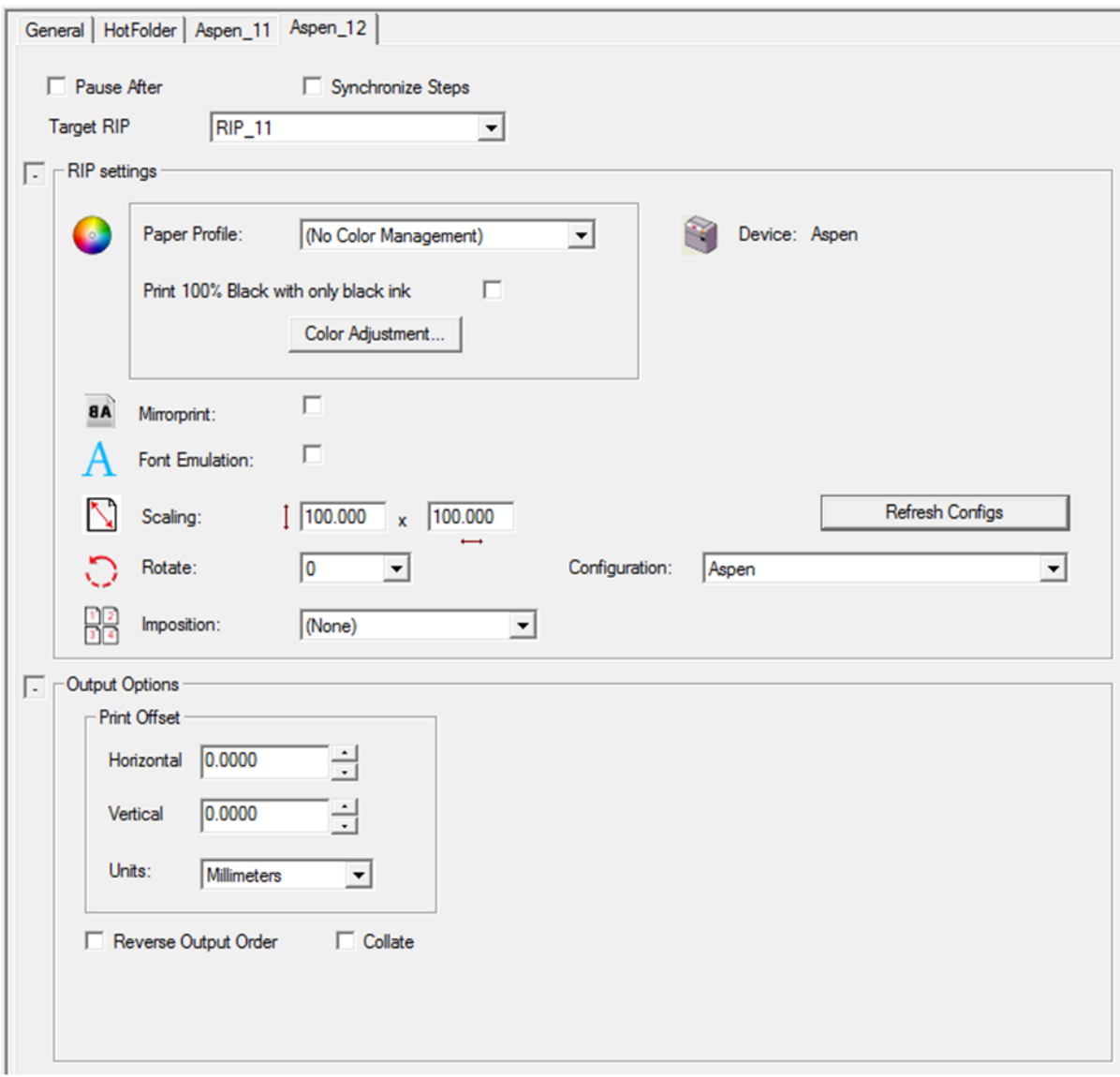

The Press Output workflow should look like this:

# 2. Press Output

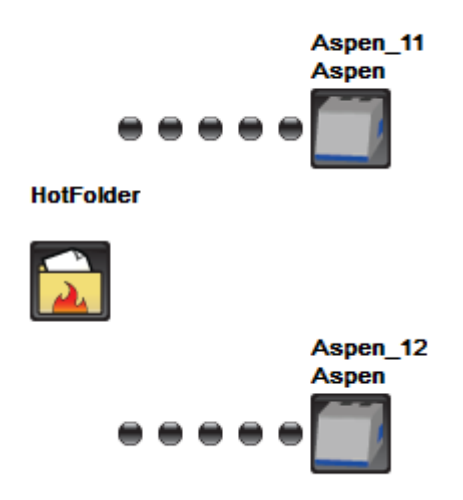

 $\Box$  Check the Synchronize Steps checkbox on the Aspen\_11 tab. It should now look like this, with the second Direct RIP Output Action tab hidden.

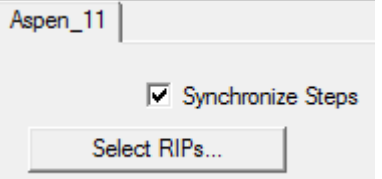

☐ Press the 'Select RIPs' button:

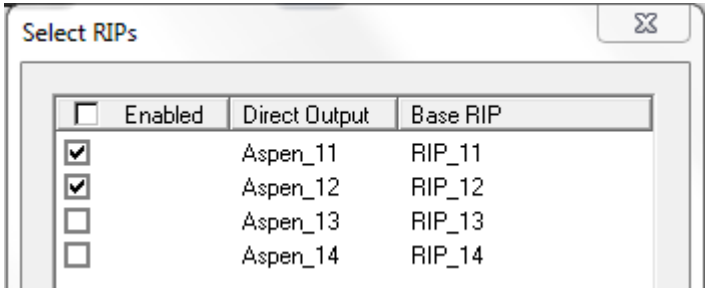

 $\Box$  Select the other two RIP checkboxes and press OK. This will merge the four RIPs and show them as one in the workflow, labelled 'x4', like this:

# 2. Press Output

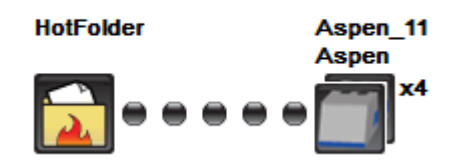

*Alternatively, add all four Direct Output Actions manually and select the corresponding RIP for each; then check Synchronize Steps to merge them into one.*

□ Add a Coordinator Action after the Hot Folder Action of the Press Output workflow:

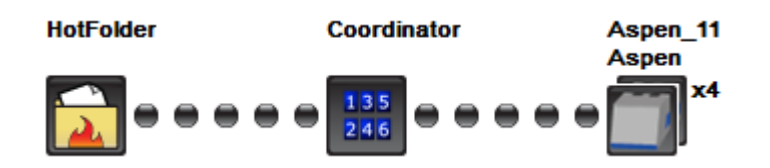

☐ In the **Coordinator Action tab** of the Workflow Editor, set it to use RIP 1 and Aspen 1.

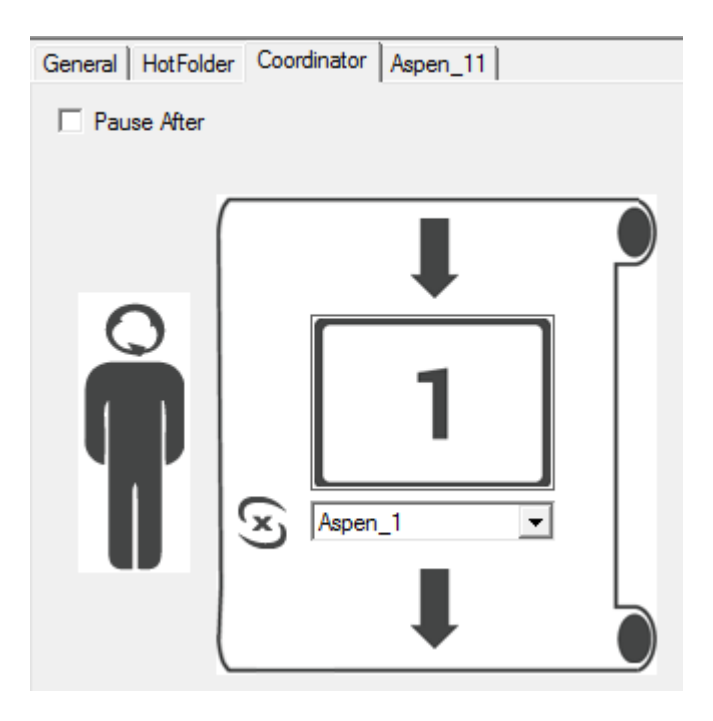

☐ Press the Wrench button to exit workflow editing mode.

# **3. Usage**

☐ Submit jobs to the **File Prep** workflow by selecting File→New Job... in the Navigator Client, and on the **Press Output** workflow check that they are correctly processed and printed.